# <span id="page-0-0"></span>**Manuel de l'utilisateur**

# **Disque dur externe 2.5"**

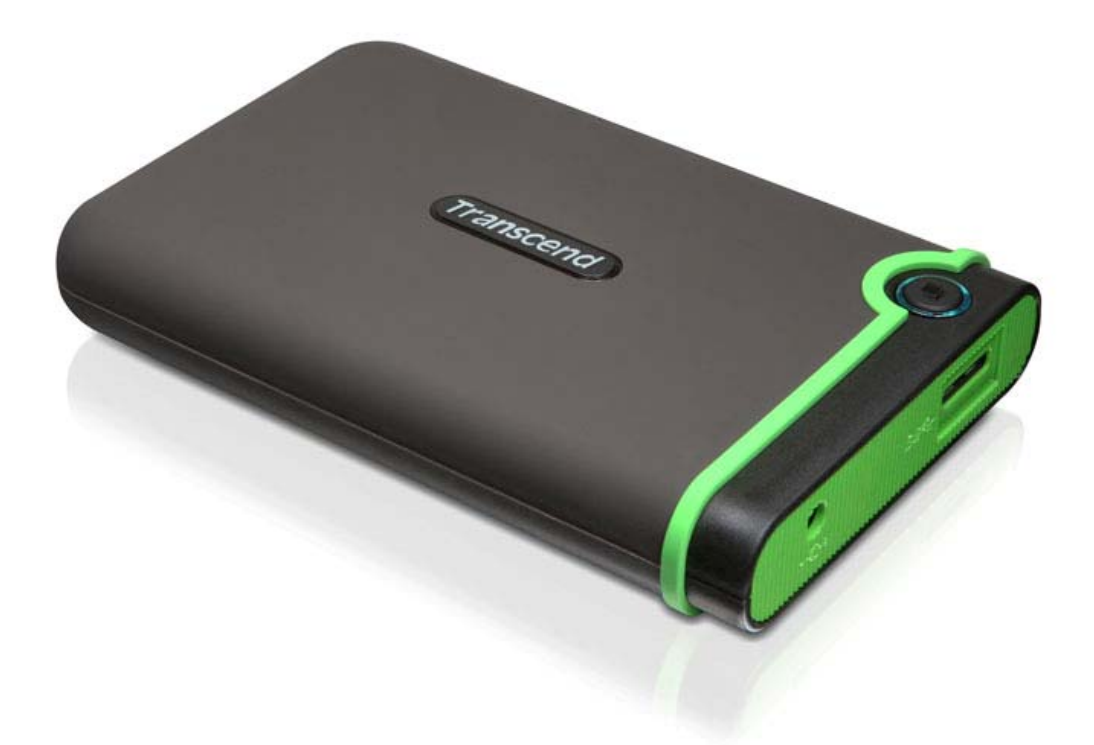

# **StoreJet® 25M3**

(Version 1.0)

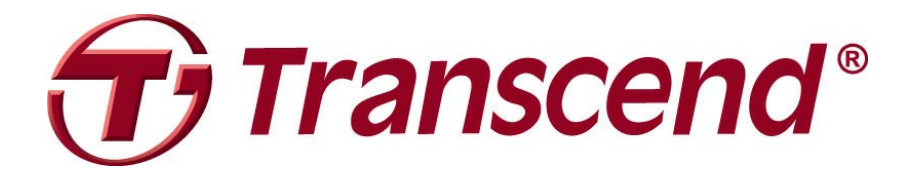

# **Sommaire**

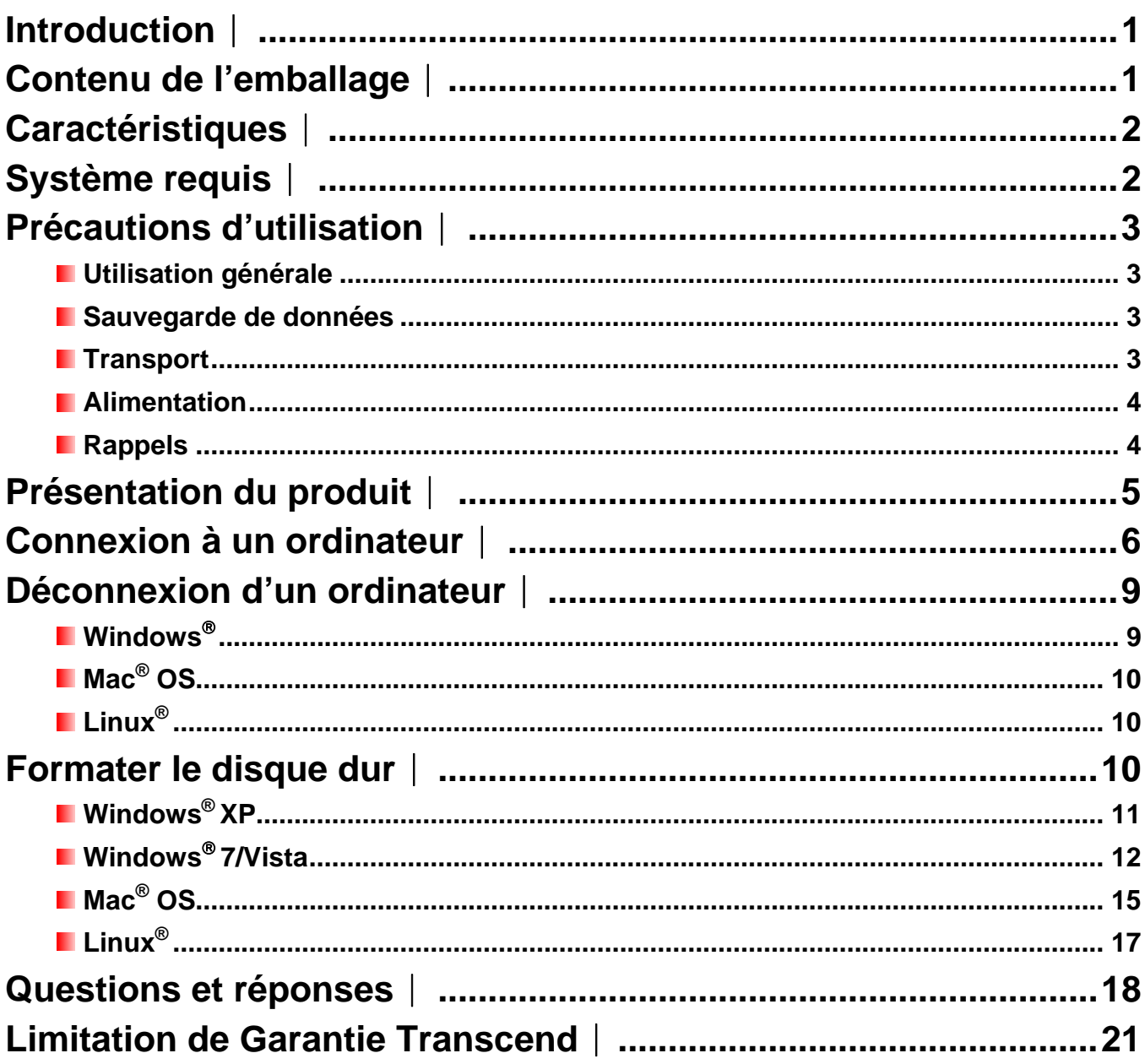

# <span id="page-2-0"></span>**Introduction**︱

Merci pour votre achat du Transcend **StoreJet 25M3**. Cet appareil de stockage digital au design élégant est à la fois ultra-portable et ultra-rapide grâce à ses systèmes de connexion USB 2.0 et USB 3.0. Le mode USB 3.0 permet des transferts trois fois plus rapides que sous USB 2.0. Le compact *StoreJet 25M3* est l'outil idéal pour le transport et le transfert de tous vos fichiers, dossiers, documents, photos, fichiers vidéos ou musicaux. Par ailleurs, il dispose de série d'un programme de gestion de vos données\* particulièrement efficace. Ce manuel d'utilisation vous aidera à vous familiariser avec le *StoreJet 25M3* et à en tirer le meilleur. Merci de lire ce manuel avant de commencer à utiliser le *StoreJet 25M3*.

\* Note: Le pack programme StoreJet *elite* ne fonctionne que sous Windows – veuillez-vous reporter au manuel d'utilisation du programme pour de plus amples détails

# **Contenu de l'emballage**︱

Les éléments suivants se trouvent dans l'emballage:

StoreJet<sup>®</sup> 25M3

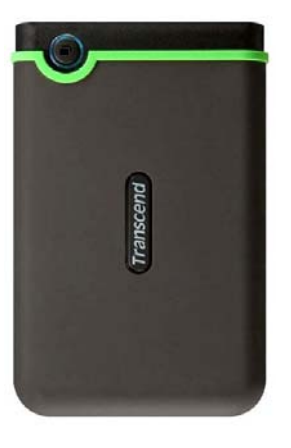

```
Câble USB 3.0
```
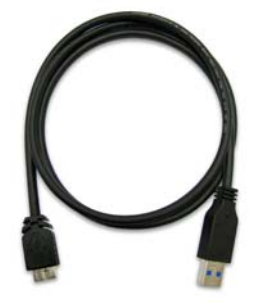

**C**âble d'alimentation USB

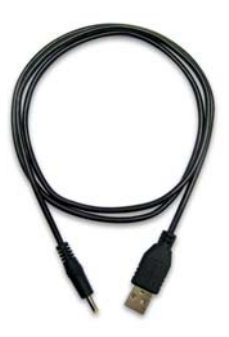

<span id="page-3-0"></span>**Guide de démarrage rapide** 

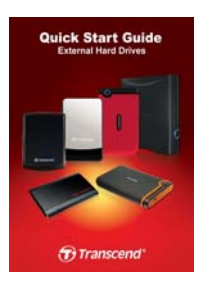

**Carte de garantie** 

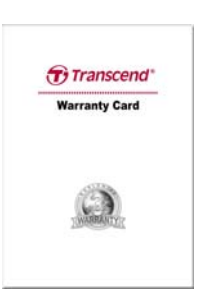

# **Caractéristiques**︱

- Compatible USB 3.0 et retro compatible USB 2.0
- Système de suspension interne pour le disque dur
- **Jusqu'à 5Gbits par seconde en connexion**
- **Capacité de stockage supérieure**
- **Ultra portable**
- **F** Fonctionnement en Plug & Play pas de pilote requis
- **Alimentation par le port USB pas d'adaptateur externe nécessaire**
- **Mode veille**
- **Bouton de sauvegarde automatique One-Touch**
- **Programme de sauvegarde et de sécurisation de données StoreJet Elite** livré de série
- La diode DEL indique le statut de fonctionnement, de transfert de données et le type de connexion (USB 2.0/3.0)

# **Système requis**︱

Ordinateur avec port USB en état de marche.

<span id="page-4-0"></span>Un des OS suivants:

- Windows<sup>®</sup> XP
- Windows<sup>®</sup> Vista
- Windows<sup>®</sup>  $7$
- Linux® Kernel 2.6.31 ou version plus récente
- Mac<sup>®</sup> OS X 10.4 ou version plus récente (seul l'USB 2.0 est actuellement supporté)

## **Précautions d'utilisation**︱

Ces précautions sont **IMPORTANTES!** Veuillez les suivre en toute circonstance.

#### $\blacksquare$  **Utilisation générale**

- Veuillez déballer le StoreJet 25 avec précaution.
- Evitez d'exposer votre StoreJet 25 à des températures extrêmes, au-dessus de 55℃ou en dessous de 5℃.
- Ne faites pas tomber votre StoreJet 25.
- N'exposez pas le StoreJet 25 au contact de quel liquide que ce soit.
- N'exposez pas votre StoreJet 25 à un des environnements suivants:
	- o En pleine lumière du soleil
	- o A proximité d'une source de chaleur
	- o Dans un véhicule fermé et garé en plein soleil
	- o Dans un environnement fortement magnétisé ou subissant des vibrations
- Si votre ordinateur sous ne peut pas booter le StoreJet 25 si celui-ci est branché à votre PC, veuillez tout d'abord déconnecter le StoreJet 25 puis le rebrancher après avoir redémarré Windows. Vous pouvez également vous référer au manuel de votre ordinateur afin de changer les réglages du BIOS pour que votre ordinateur puisse réaliser un boot depuis un appareil différent.

#### **Sauvegarde de données**

- **Transcend NE PEUT être tenu responsable pour la perte ou l'endommagement de données Durant l'utilisation de l'appareil**. Si vous décidez de stocker des données sur votre StoreJet 25, nous vous conseillons de régulièrement faire une sauvegarde sur votre ordinateur ou tout autre appareil de stockage de données.
- Pour profiter des taux de transferts ultra rapides sous USB 3.0 avec votre StoreJet 25, assurez-vous au préalable que votre ordinateur dispose des pilotes et du matériel nécessaire au fonctionnement de l'USB 3.0. Vous pouvez trouver ces informations dans le manuel de votre ordinateur, de la carte mère ou de la carte d'interface USB 3.0.

#### **F** Transport

- Utilisez l'emballage du StoreJet 25 pour le protéger de tout dommage éventuel durant un déplacement.
- Ne pas tordre le StoreJet 25.
- Ne pas placer d'objets lourds sur le StoreJet 25.

#### <span id="page-5-0"></span>*M* Alimentation

• Le StoreJet 25 est directement alimenté par le port USB de votre ordinateur. Toutefois, les ports UBS de certains anciens ordinateurs ne délivrent pas toujours les 5V DC nécessaires au bon fonctionnement du StoreJet 25. Pour y remédier, veuillez utiliser le câble USB d'alimentation qui se trouve dans l'emballage.

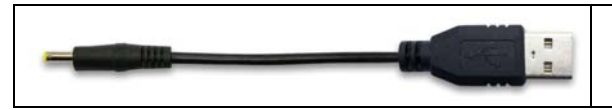

Le câble d'alimentation fournit le courant électrique nécessaire au bon fonctionnement du StoreJet 25.

- Utilisez le câble USB 3.0 uniquement pour connecter le StoreJet 25 à votre ordinateur. Assurez-vous du bon état général du câble. **NE JAMAIS** utiliser un câble endommagé.
- Assurez-vous que le câble est bien droit et souple et que rien ne repose dessus.

#### **Rappels**

Veuillez toujours suivre la procédure "**[Déconnexion d'un ordinateur](#page-10-0)** " pour retirer le StoreJet de l'ordinateur.

# <span id="page-6-0"></span>**Présentation du produit**︱

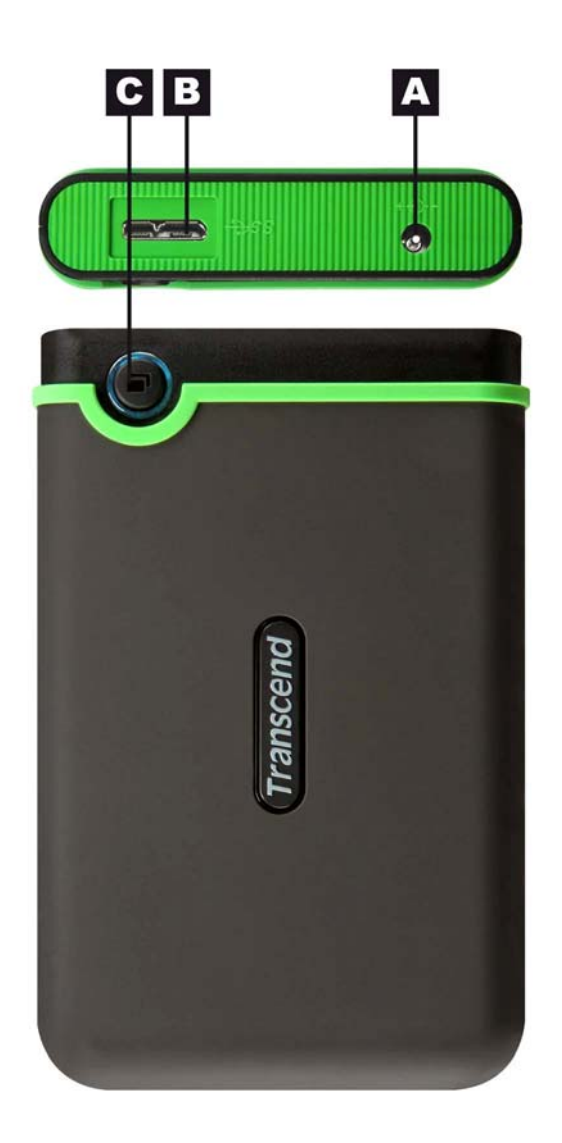

**A Câble d'alimentation DC-IN** 

**B Port Micro USB 3.0** 

**C Bouton de sauvegarde automatique One Touch** 

# <span id="page-7-0"></span>**Connexion à un ordinateur**︱

Vous pouvez connecter le StoreJet 25M3 à votre ordinateur en utilisant soit le câble **USB 2.0** soit le câble **USB 3.0.** Pour profiter des meilleures performances, nous vous recommandons d'utiliser l'interface USB 3.0 interface (pas encore supporté sous Mac).

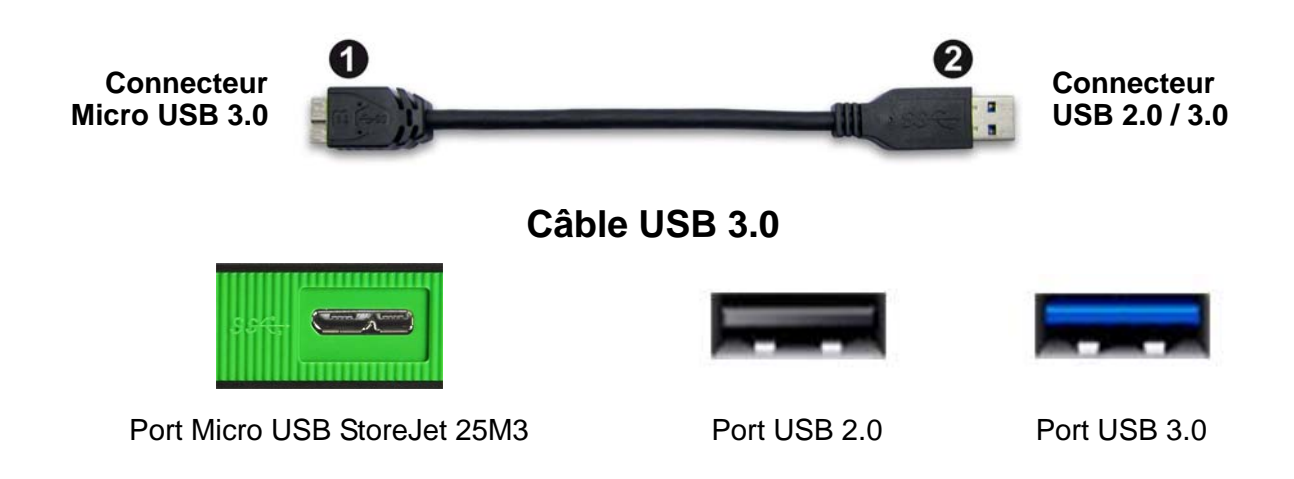

- **1.** Branchez l'extrémité micro USB (1) du câble USB dan le StoreJet 25M3.
- **2.** Branchez l'extrémité rectangulaire (2) du câble USB dans un port USB 2.0 ou USB 3.0 disponible sur votre ordinateur.
- **3.** Si nécessaire, branchez le câble USB d'alimentation.

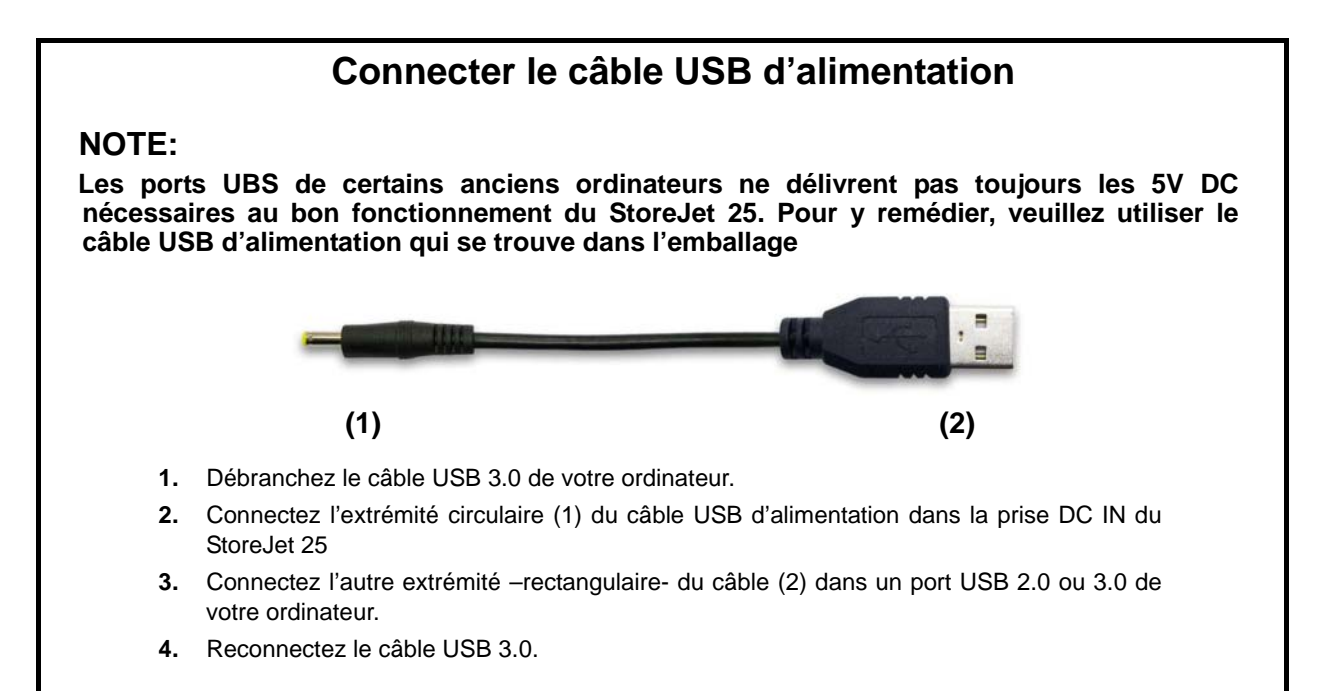

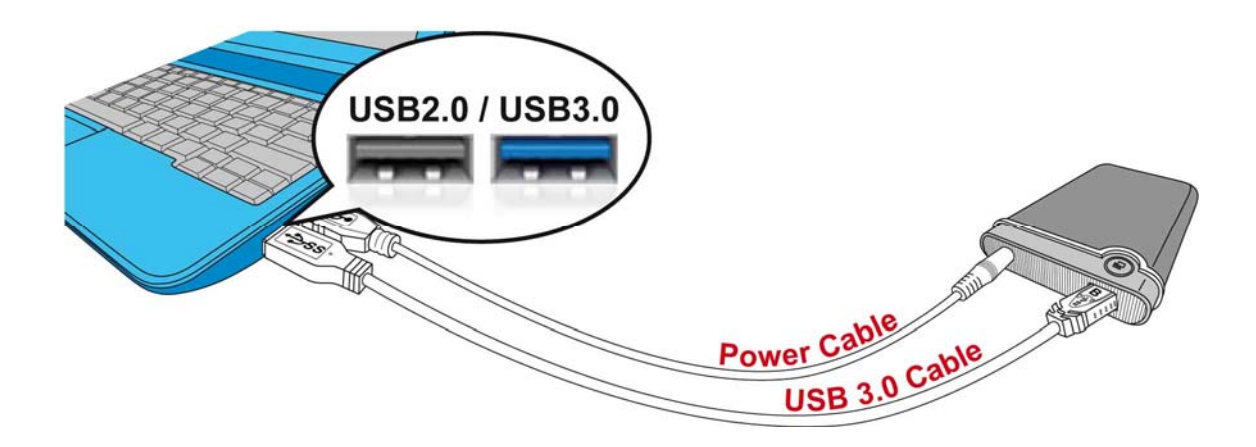

- **4.** Dès que le StoreJet 25 est connecté à votre ordinateur, la diode DEL du disque dur portable s'allumera (la couleur change en fonction du type de connexion USB2.0 ou USB3.0). Sous Windows, un nouveau **Disque local** avec une lettre assignée apparaîtra à l'écran. L'icône de matériel amovible  $\leq$  apparaîtra sans la barre système de Windows. Le disque dur interne du StoreJet 25 est formaté en FAT32 afin d'assurer la compatibilité avec les ordinateurs sous Windows, Mac, Linux et autres.
	- Un ordinateur fonctionnant sous Windows ou Mac OS détectera et installera automatiquement le StoreJet 25M3. Pour utiliser l'USB 3.0, assurez-vous que votre ordinateur dispose des pilotes nécessaires et que le câble USB est connecté au port USB 3.0 approprié (les ports USB 3.0 ont une couleur différente de celle utilisée pour les ports USB 2.0).
	- Vous devez configurer manuellement le StoreJet 25 sous Linux. Créez un directoire pour le StoreJet 25 (par exemple: **mkdir /mnt/storejet)**. Puis montez le StoreJet 25 (par exemple: **mount –a –t msdos /dev/sda1 /mnt/Storejet**))

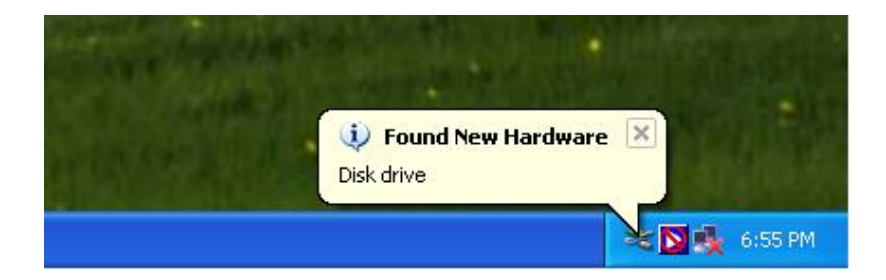

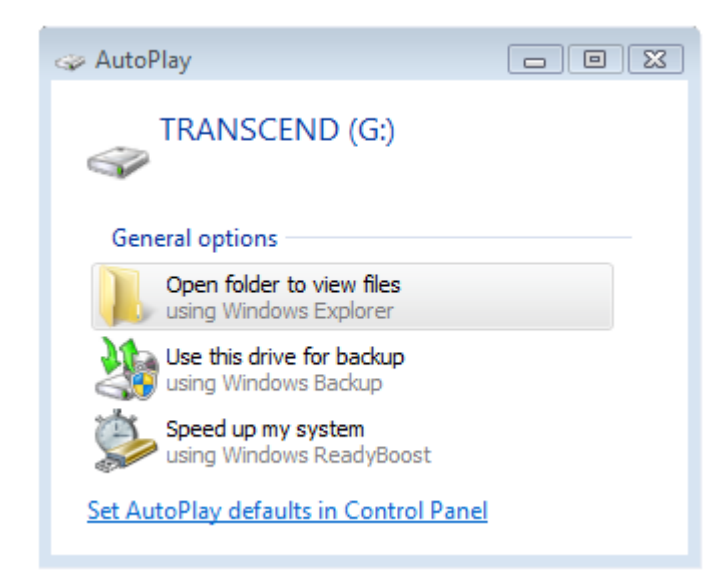

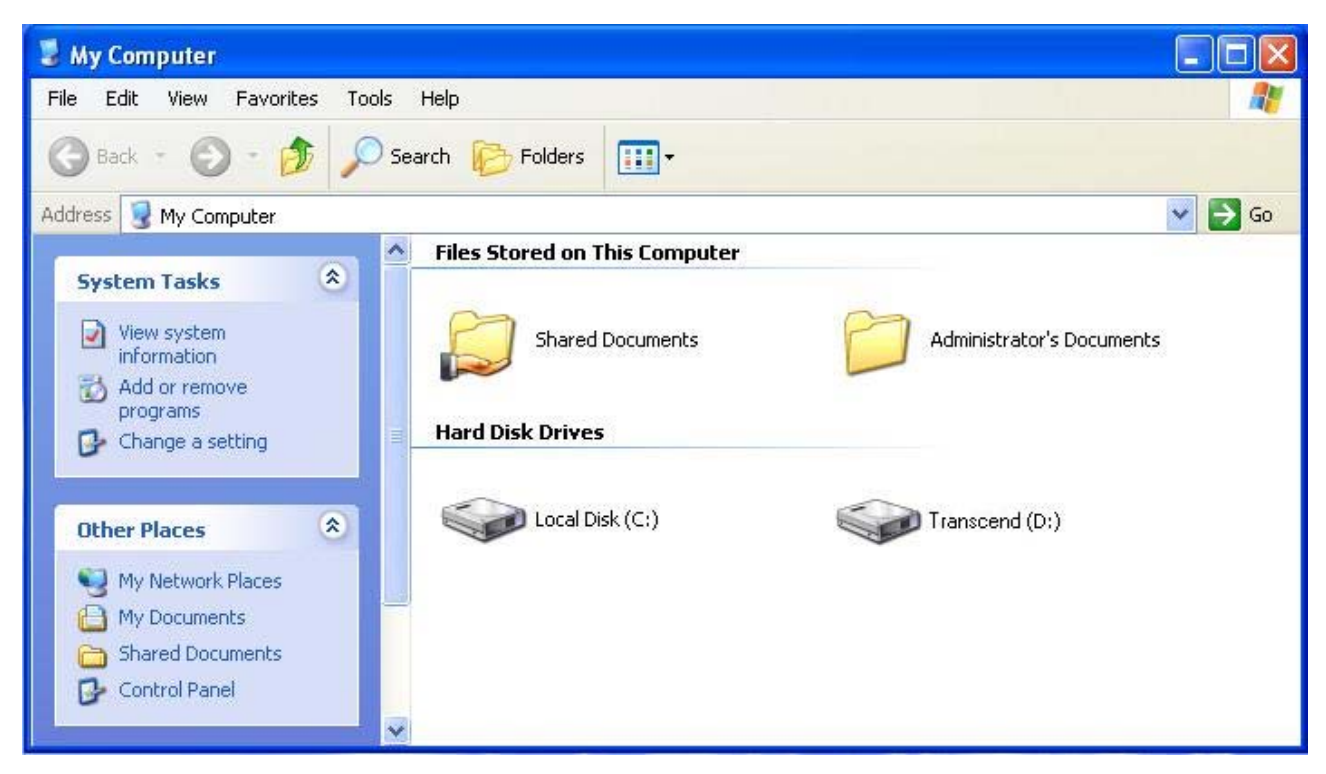

Figure 4: (D:) et (G:) sont des exemples. Les lettres dans votre fenêtre "My Computer" peuvent être différentes

<span id="page-10-0"></span>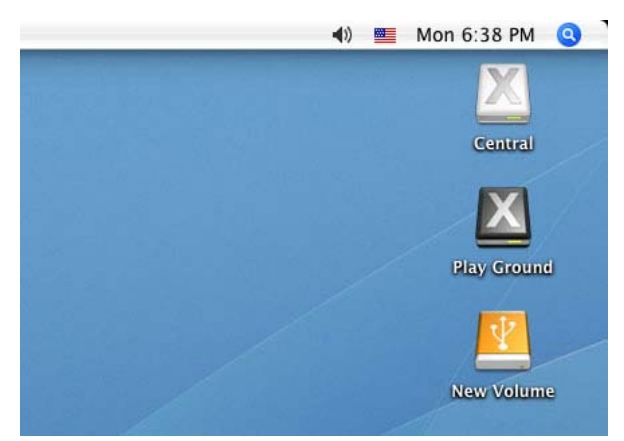

Note: "New Volume" est un exemple. Le nom de disque sous Mac peut être différent

- **5.** Quand la connexion est établie, vous pouvez utiliser le StoreJet 25 comme un disque dur externe pour transférer vos données depuis ou vers votre ordinateur. Glissez les fichiers dans le **disque local**, **volume ou la lettre** qui représente le StoreJet 25.
- **6.** Si vous avez au préalable installé le programme **StoreJet** *elite*, vous pouvez appuyer sur le bouton de sauvegarde automatique One Touch pour lancer instantanément une sauvegarde de vos données (voir le manuel du programme StoreJet *elite* pour plus de détails).

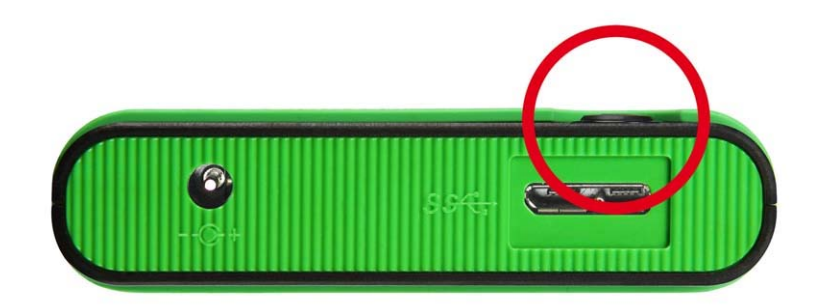

Note: bouton de sauvegarde automatique One Touch

# **Déconnexion d'un ordinateur** │

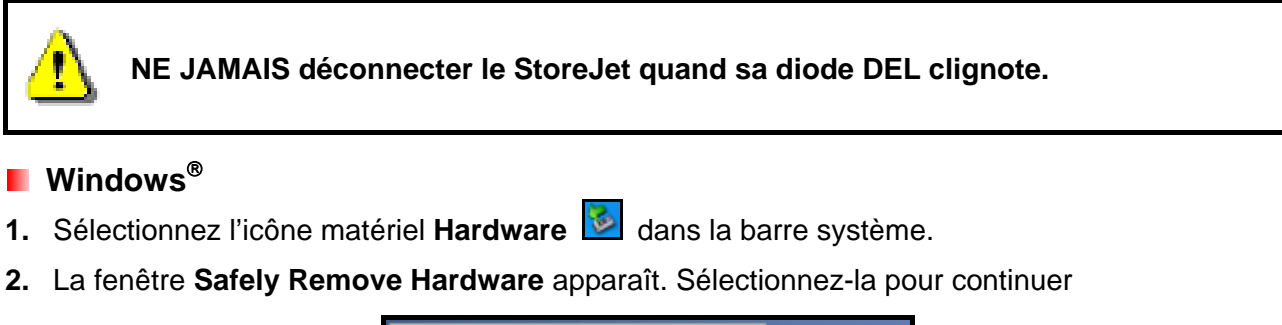

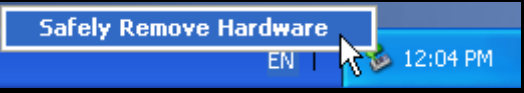

<span id="page-11-0"></span>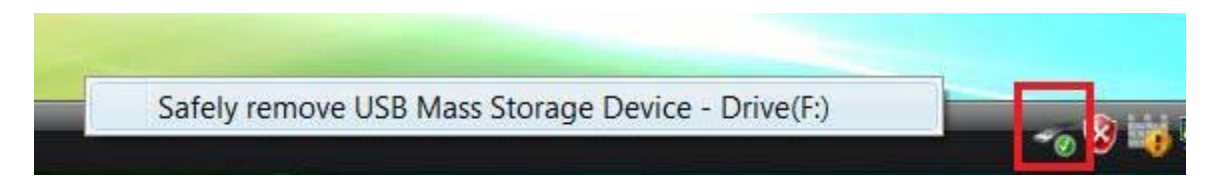

**3.** Une fenêtre avec le message suivant apparaît **"The 'USB Mass Storage Device' device can now be safely removed from the system**.**"** Vous pouvez alors retirer le StoreJet en toute sécurité

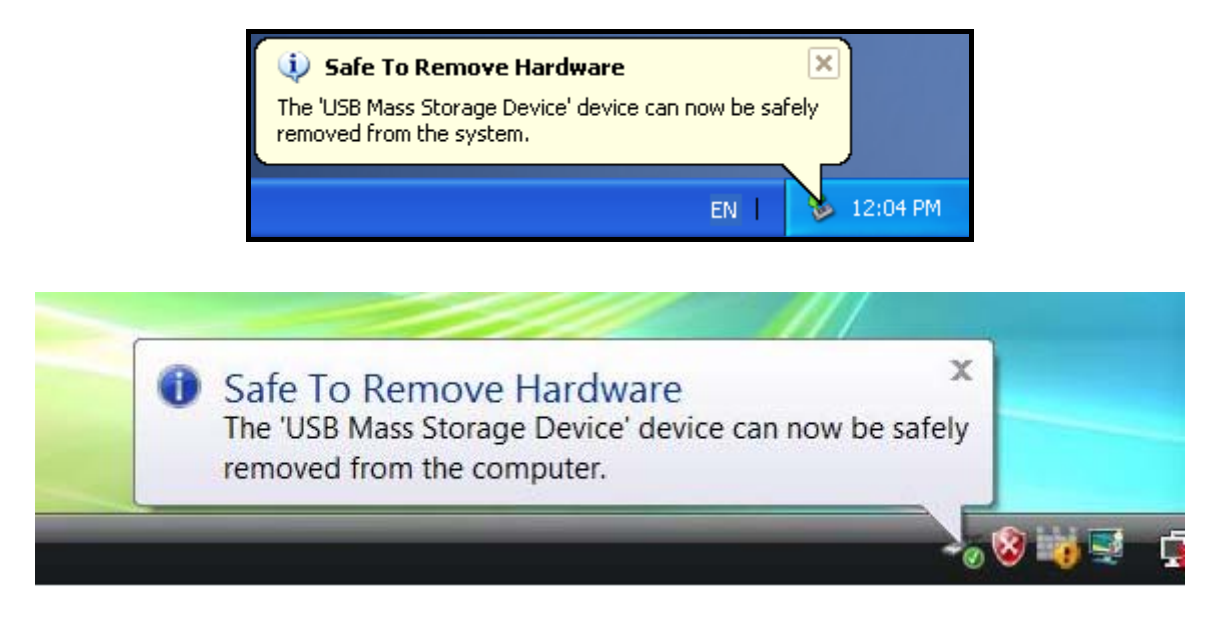

**ATTENTION! Pour prévenir la perte éventuelle de données, veillez à toujours utiliser cette procédure pour retirer le StoreJet sous Windows®.** 

## **Mac<sup>®</sup> OS**

Cliquez sur l'icône représentant le StoreJet 25 puis glissez-la dans la corbeille. Vous pouvez alors débrancher le StoreJet 25 du port USB.

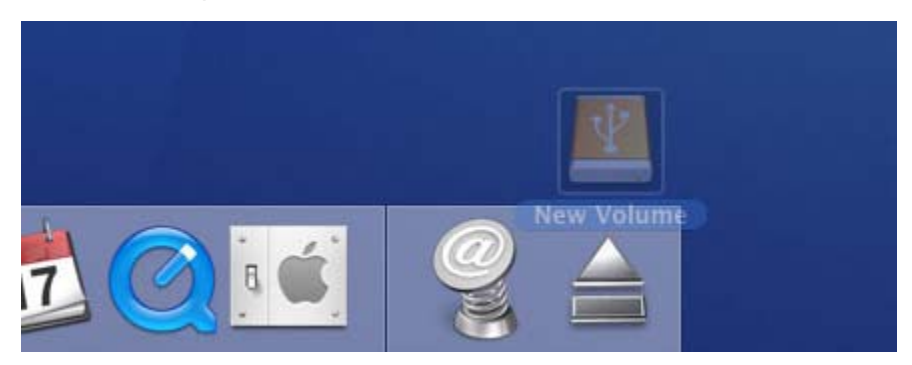

## **Linux®**

Exécutez la commande **umount /mnt/Storejet** pour démonter l'appareil. Puis débranchez le StoreJet 25 du port USB.

# **Formater le disque dur**︱

<span id="page-12-0"></span>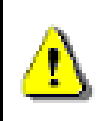

**ATTENTION! Formater le disque effacera toutes les données stockées dans votre StoreJet 25. Vous devez disposer d'une version Windows**® **avec droit administrateur pour effectuer un formatage.** 

# **Windows® XP**

- **1.** Téléchargez le programme StoreJet Format Utility depuis l'adresse suivante [www.transcend.com.tw/downloads](http://www.transcendusa.com/Support/DLCenter/index.asp)
- **2.** Après téléchargement, vous devez extraire le fichier ZIP et le placer sur le disque dur de votre ordinateur. Puis démarrez l'application StoreJetFormatter.exe.
- **3.** Branchez le StoreJet 25 dans un port USB disponible de votre ordinateur.
- **4. Débranchez tous les autres appareils USB de votre ordinateur** afin de prévenir tout formatage accidentel d'un autre appareil USB que le StoreJet 25.
- **5.** Dans la fenêtre StoreJet Format Utiility, cliquez sur le bouton "Refresh" .
- **6.** Le programme détectera automatiquement le StoreJet 25.

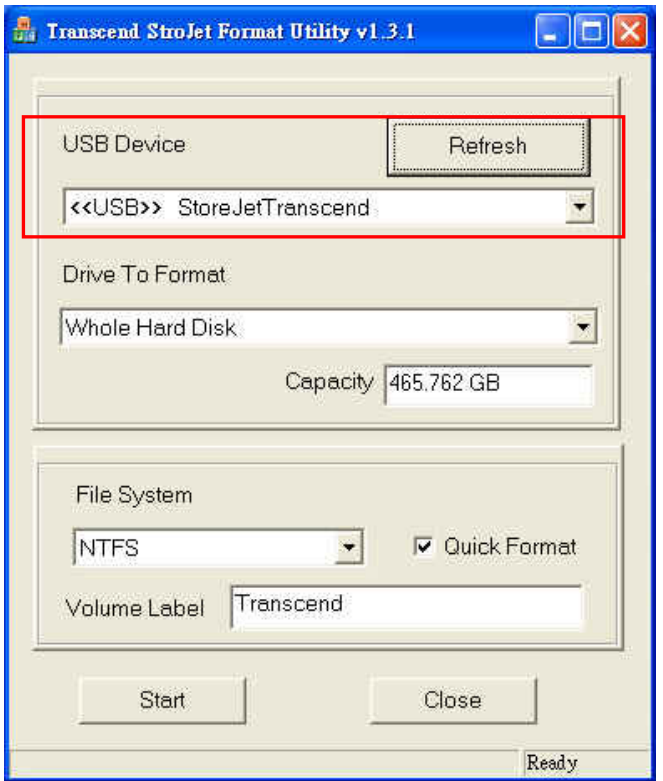

**7.** Appuyez sur "**Start**" pour commencer.

<span id="page-13-0"></span>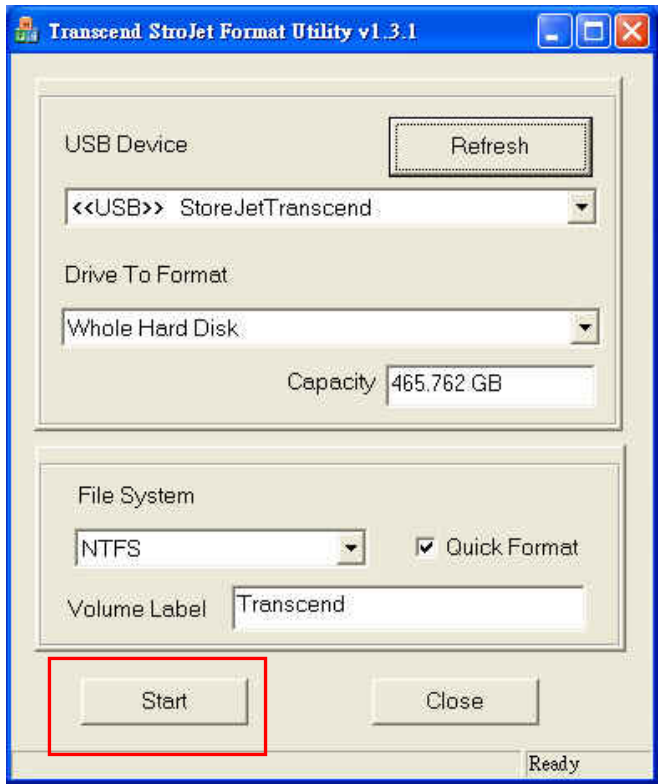

**8.** La fenêtre de confirmation apparaît à l'écran. Appuyez sur OK pour démarrer le formatage.

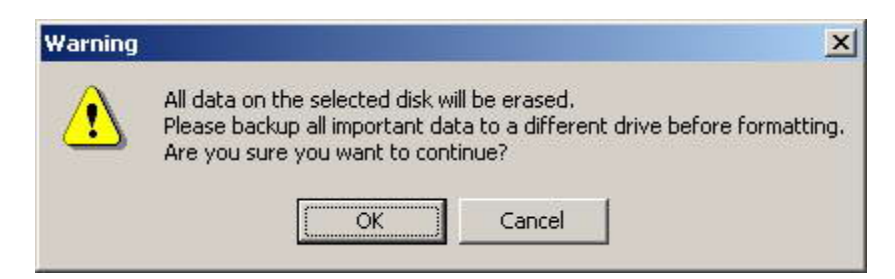

**9.** Le formatage peut durer quelques minutes. A l'issue de cette opération, le message "**O.K.**" apparaîtra en bas à droite de la fenêtre.

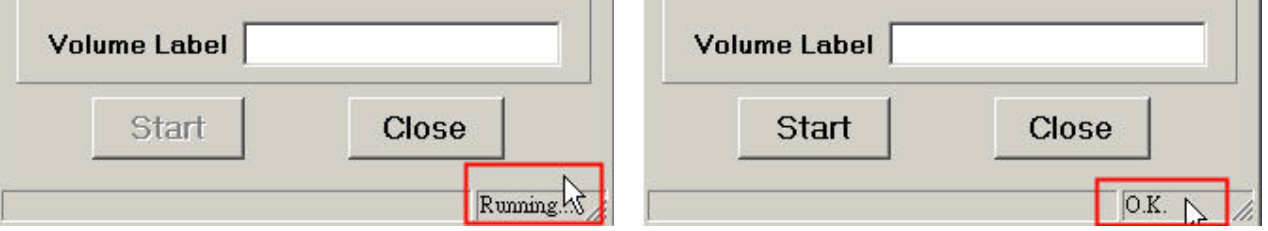

**10.** Appuyez sur le bouton "**Close**" pour terminer et sortir.

## **Windows**® **7/Vista**

- **1.** Téléchargez le programme StoreJet Format Utility depuis l'adresse suivante [www.transcend.com.tw/downloads](http://www.transcend.com.tw/downloads)
- **2.** Après téléchargement, vous devez extraire le fichier ZIP et le placer sur le disque dur de votre ordinateur. Puis démarrez l'application StoreJetFormatter.exe.
- **3.** Branchez le StoreJet 25 dans un port USB disponible de votre ordinateur.
- **4. Débranchez tous les autres appareils USB de votre ordinateur** afin de prévenir tout formatage accidentel d'un autre appareil USB que le StoreJet 25.
- **5.** Faites un clic droit sur **"StoreJetFormatter.exe**" puis sélectionnez "Run as Administrator."

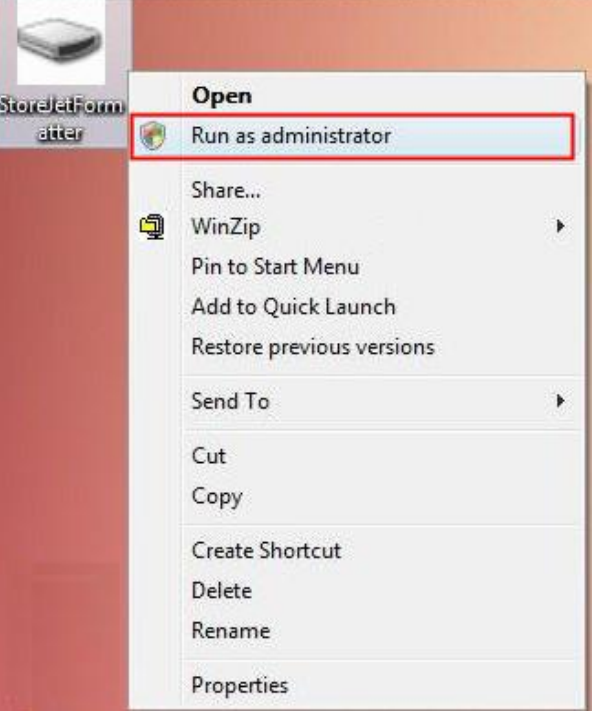

**6.** La fenêtre de contrôle de l'utilisateur apparaît. Appuyez sur "**Allow**" pour continuer.

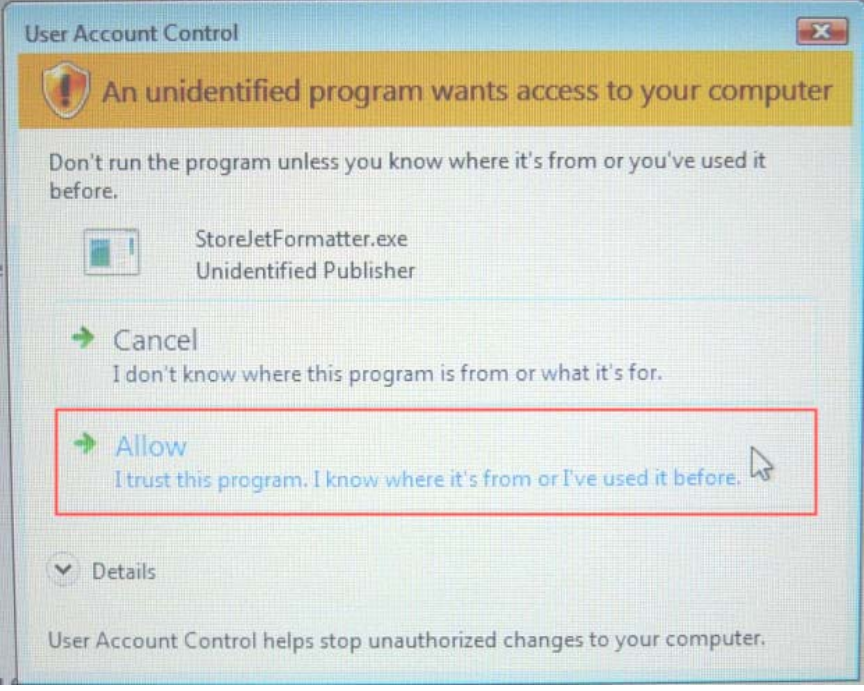

- **7.** Dans la fenêtre StoreJet Format Utiility, cliquez sur le bouton "Refresh" .
- **8.** Le programme détectera automatiquement le pilote StoreJet 25.

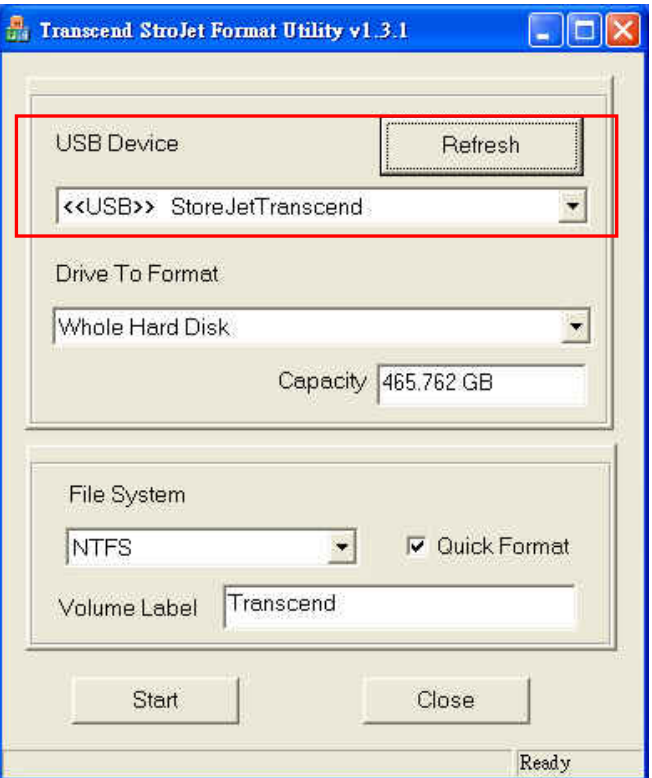

**9.** Appuyez sur **"Start"**.

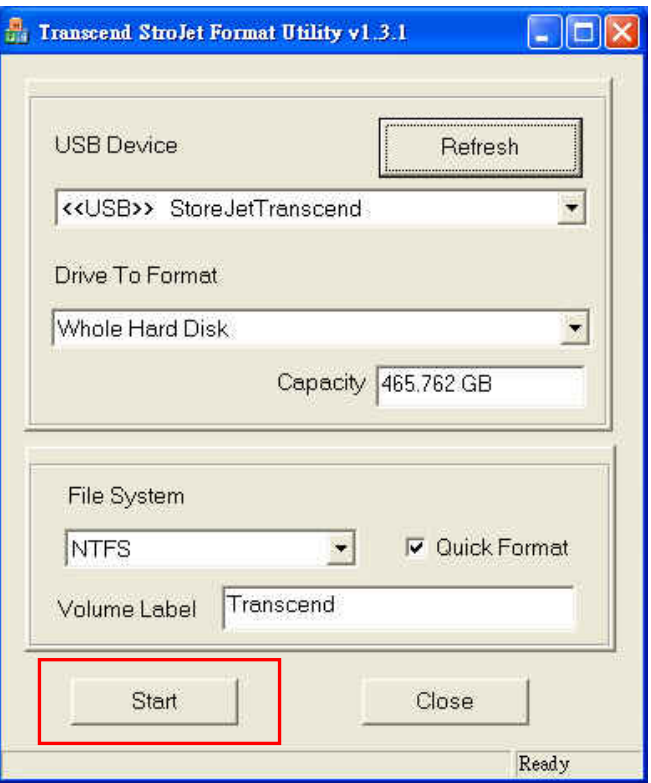

**10.** Une fenêtre de confirmation apparaît à l'écran. Appuyez sur OK pour démarrer le formatage.

<span id="page-16-0"></span>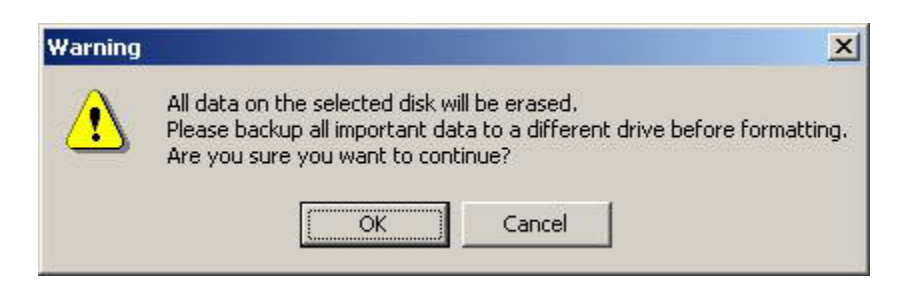

**11.** Le formatage peut prendre quelques minutes. Quand il sera terminé, une boîte de message "**O.K.**" apparaîtra en bas à droite de la fenêtre.

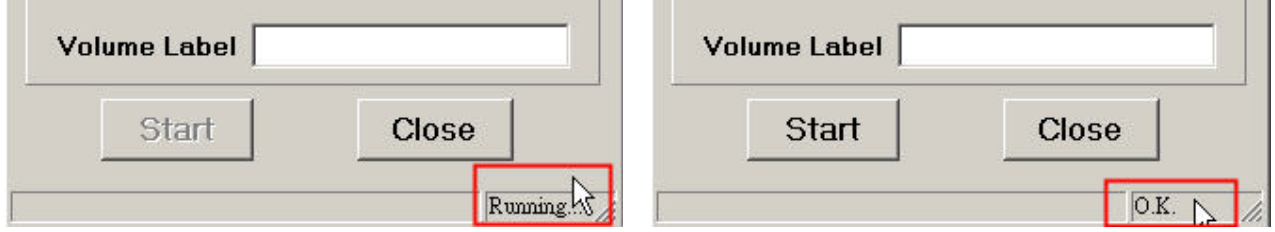

**12.** Cliquez sur le bouton "**Close**" pour terminer et sortir.

#### **Mac® OS**

- **1.** Branchez le StoreJet 25 dans un port USB disponible.
- **2. Débranchez tous les autres appareils connectés via un port USB sur votre PC**. Ceci évitera le formatage accidentel d'un de ces appareils.
- **3.** Si la fenêtre ci-dessous apparaît à l'écran, cliquez sur le bouton "Initialize". Si le message n'apparaît pas, ouvrez le dossier "Disk Utility" dans "**Applications > Utilities** "

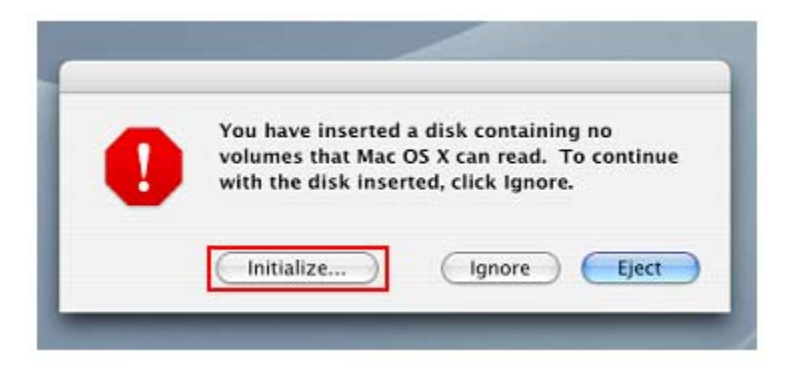

- **4.** Dans la fenêtre d'utilisation de disque (Disk Utility window), choisissez un nouveau lecteur dans la liste qui se trouve à gauche.
- **5.** Sélectionnez le menu "Erase".
- **6.** Sélectionnez le volume de format de votre choix (Mac OS Extended est recommandé).

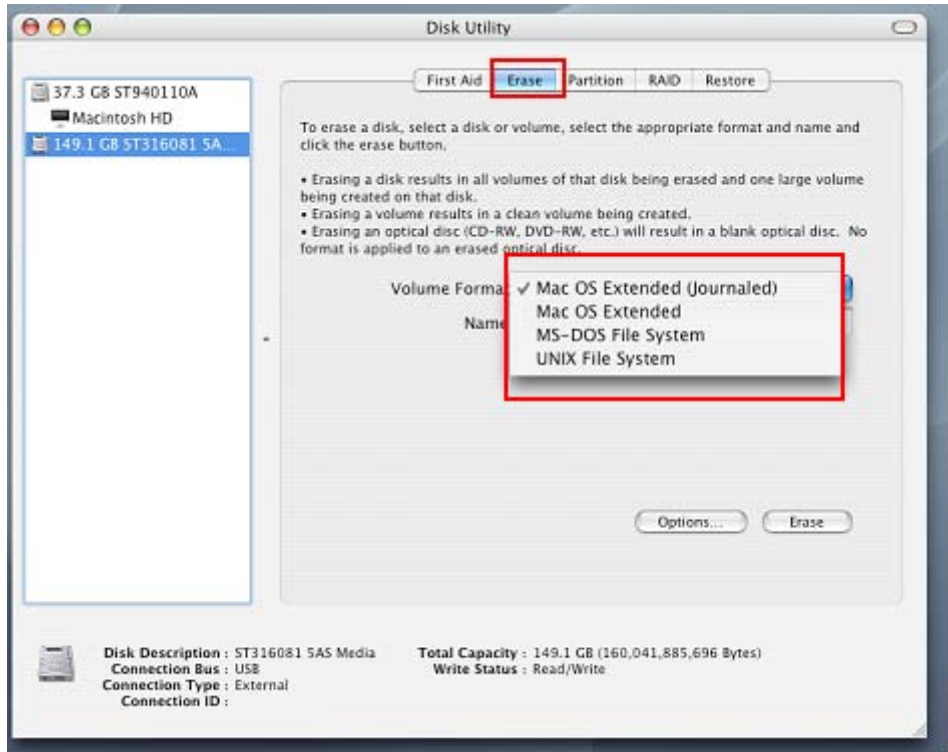

- **7.** Donnez un nouveau nom au lecteur choisi (si vous ne le faites pas, le lecteur sera appelé "Untitled" par défaut)
- **8.** Cliquez sur le bouton "Erase" en bas à droite de la fenêtre

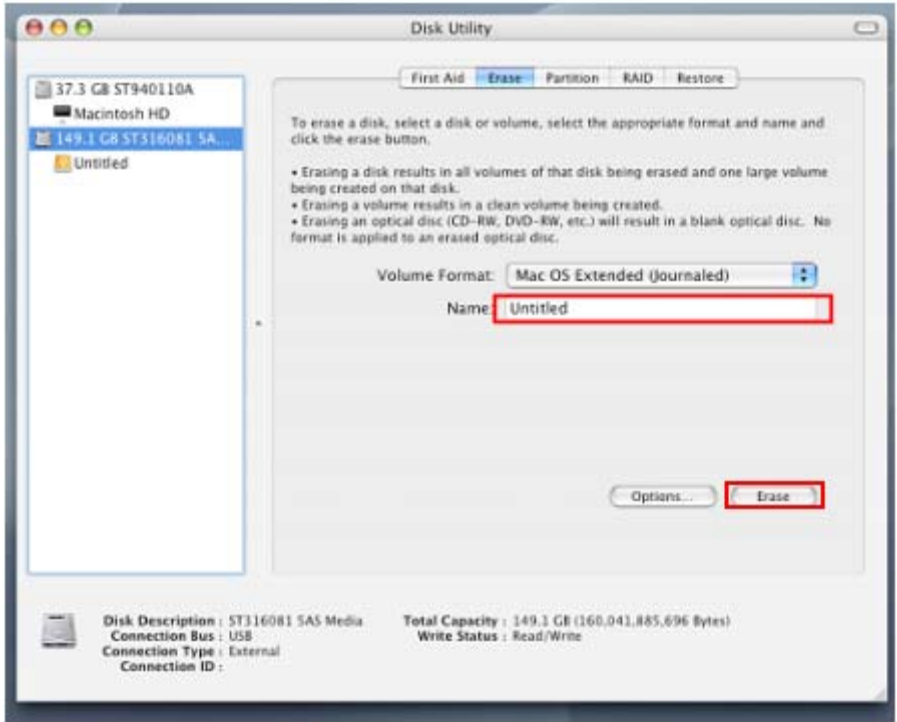

**9.** Cliquez sur "Erase" pour confirmer.

<span id="page-18-0"></span>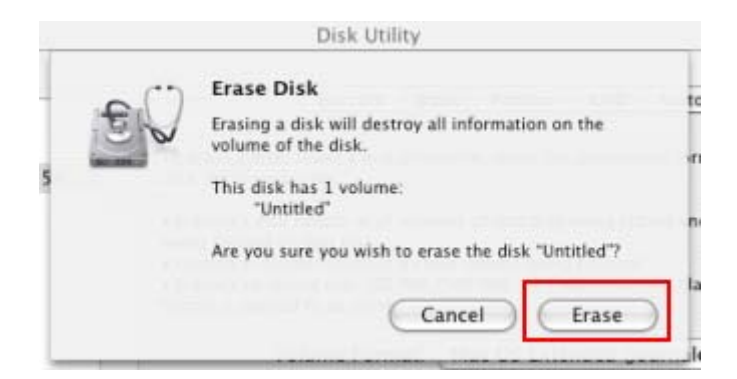

**10.** Cliquez sur le bouton "**Close**" pour terminer et sortir.

#### **Linux®**

- **1.** Branchez le StoreJet 25 dans un port USB disponible.
- **2. Débranchez tous les autres appareils connectés via un port USB sur votre PC**. Ceci évitera le formatage accidentel d'un de ces appareils.
- **3.** Tapez le texte **fdisk /dev/sda** (remplacez /dev/sda avec l'appareil USB actuel)
- **4.** Appuyez sur **p**
- **5.** Appuyez sur **n**
- **6.** Appuyez sur **w**
- **7.** Tapez le texte **mkfs.ext3 /dev/sda1**
- **8.** Allez à **/etc/fstab et ajoutez**: **/dev/sda1 /mnt/usbdrive auto user,noauto 0 0**
- **9.** Tapez le texte **mkdir /mnt/usbdrive**
- **10.** Tapez le texte **mount /mnt/usbdrive**

## <span id="page-19-0"></span>**Questions et réponses**︱

Si un problème apparaît durant l'utilisation du StoreJet 25, reportez-vous en premier lieu aux questions/réponses listées ci-dessous avant d'amener votre StoreJet 25 pour réparation. Si le problème paraît insolvable, veuillez consulter le magasin, vendeur ou bureau local de Transcend pour conseil. Une liste supplémentaire de conseils ainsi qu'un support technique sont également à votre disposition sur notre site Internet : **www.transcend.com.tw**.

#### **L'OS ne reconnaît pas le StoreJet 25**

Vérifiez les points suivants:

- **1.** Le StoreJet 25 est-il correctement connecté au port USB? Si ce n'est pas le cas, débranchez-le puis rebranchez-le. Alternativement, vous pouvez aussi utiliser un autre port USB.
- **2.** Utilisez le câble fourni avec le StoreJet 25 car il a été adapté spécialement pour cet usage.
- **3.** L'utilisation d'un seul port USB n'est parfois pas suffisante pour alimenter correctement le StoreJet 25. Veuillez connecter le câble USB 3.0 et le câble USB d'alimentation à votre ordinateur. Si le StoreJet 25 émet un son bizarre durant la connexion ou a du mal à lire/écrire des données, veuillez dans ces cas brancher le [câble](#page-7-0) USB d'alimentation. Le disque dur portable aura suffisamment de courant électrique pour fonctionner.

$$
\mathbf{L} = \mathbf{L} \mathbf{L} = \mathbf{L} \mathbf{L} \mathbf{L}
$$

Le connecteur USB supplémentaire peut alimenter le StoreJet 25 si c'est nécessaire

- **4.** Le StoreJet 25 est-il connecté à un clavier Mac™? Si c'est le cas, débranchez-le et connectez-le à un port USB se trouvant sur votre ordinateur.
- **5.** Le port USB est-il activé? Si ce n'est pas le cas, veuillez vous référer au guide d'utilisation de votre ordinateur (ou de la carte-Mère) pour l'activer.
- **6.** Ne pas connecter le StoreJet 25 via un hub USB.

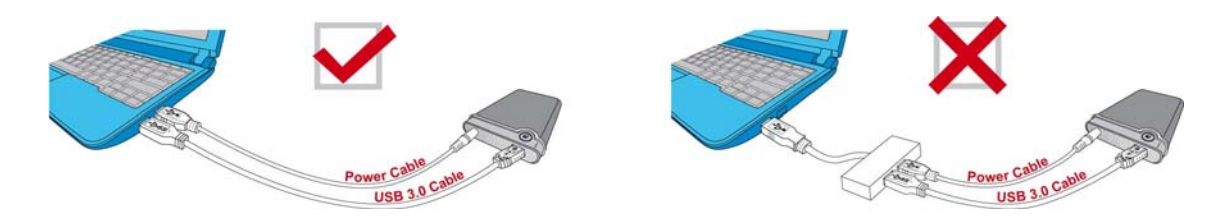

#### **Le StoreJet 25 ne démarre pas**

Vérifiez les points suivants:

- **1.** L'utilisation d'un seul port USB n'est parfois pas suffisante pour alimenter correctement le StoreJet 25. Veuillez dans ce cas brancher le câble USB 3.0 et le [câble USB d'alime](#page-7-0)ntation à votre ordinateur.
- **2.** Le StoreJet 25 est-il correctement connecté au(x) port(s) USB de votre ordinateur?.
- **3.** Assurez-vous que le port USB est activé. Si ce n'est pas le cas, essayez avec un autre port USB.
- **J'ai installé un OS dans le StoreJet 25 et je ne peux pas réaliser de boot.**

Les appareils sous USB 3.0 ne supportent pas pour le moment le boot d'un OS.

#### **Je n'arrive pas à copier des fichiers de taille importante sur le StoreJet 25**

- **1.** Reste-t-il suffisamment d'espace mémoire disponible?
- **2.** Si le fichier à copier fait plus de 4GB, veuillez lire ci-dessous:

Le StoreJet 25 est pré-formaté en système de fichier FAT32 qui est compatible avec quasiment tous les ordinateurs et quasiment toutes les versions de Windows®, Mac<sup>®</sup>et Linux<sup>®</sup>. Si vous pensez utiliser votre StoreJet avec différents ordinateurs, consoles de jeux vidéo ou appareil électronique compatible, nous vous conseillons de garder le système de fichier en FAT32. Si le fichier fait plus de 4GB, veuillez convertir le StoreJet en système de fichier NTFS. Reportez-vous à la section ["Formater le disque](#page-0-0) dur" de ce manuel pour plus de détails.

#### **Il y a des problèmes de fonctionnement sous Mac®**

Si vous avez préalablement formaté le StoreJet sous Windows**®** XP ou Vista, il est fort probable que le formatage est réalisé en système de fichier NTFS. Ce type n'est pas entièrement compatible avec un OS Mac**®**. Pour stocker et sauvegarder vos données sous Mac**®** , veuillez suivre les instructions de formatage [pour convertir le disque sous système de fichier compatible](#page-16-0)  [avec m](#page-16-0)ac OS.

Si vous pensez utiliser l'appareil aussi bien sous Windows que sous Mac, nous vous recommandons de formater le disque en système de fichier FAT32 (réglage par défaut du StoreJet 25). Attention, **tout formatage efface les données stockées dans le disque.**

*Note: Pour garder les données existantes, vous devez utiliser un ordinateur sous Windows® ou Mac® qui détecte la présence du StoreJet afin de réaliser une sauvegarde des fichiers les plus importants.*

#### **Linux® ne détecte pas le StoreJet 25**

Si vous avez préalablement formaté le StoreJet sous Windows**®** ou Mac**®**, il est fort probable que le système de fichier n'est pas compatible avec Linux**®**. Pour stocker et sauvegarder vos données sous Linux , veuillez suivre les instructions de formatage [pour convertir le disque sous système de](#page-18-0)  [fichier compatible avec Linux.](#page-18-0) Attention, **tout formatage efface les données stockées dans le disque.**

*Note: Pour garder les données existantes, vous devez utiliser un ordinateur sous Windows® ou Mac® qui détecte la présence du StoreJet afin de réaliser une sauvegarde des fichiers les plus importants.*

#### Spécifications techniques |

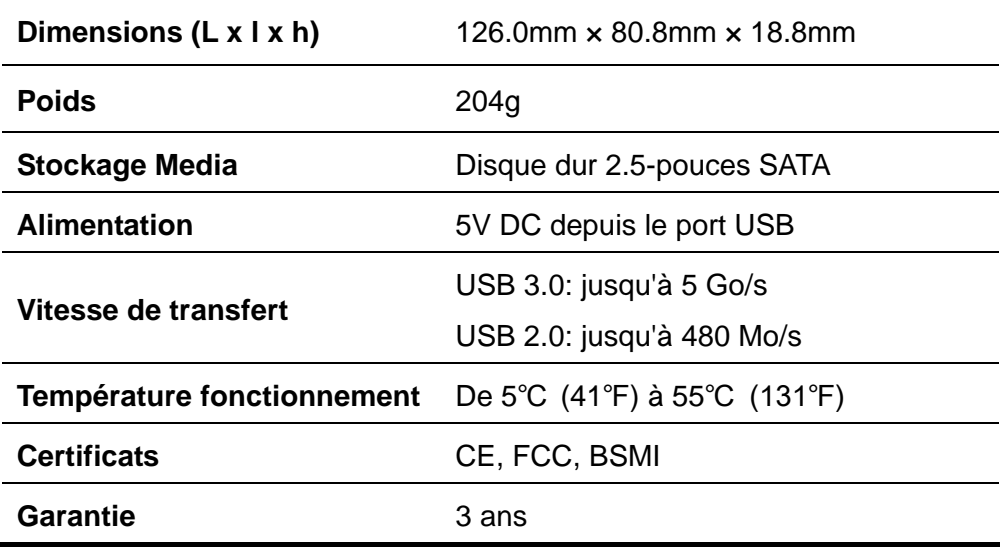

## <span id="page-22-0"></span>**Limitation de Garantie Transcend**

**"Above and Beyond" est la norme que Transcend se fixe en terme de service client.** 

**Nous nous efforçons de fabriquer des produits de qualité dépassant celle des normes en vigueur dans l'industrie.** 

*Ne pas abimer ou enlever l'autocollant de garantie qui se trouve sur votre produit Transcend. Ceci entraine l'annulation de la garantie.* 

Transcend Information, Inc. (Transcend) s'engage à fournir des produits testés et garantis étant sans défauts matériels ou de fabrication, et étant conformes aux spécifications publiées. Si **StoreJet 25** ne fonctionne pas correctement, à cause d'un défaut de fabrication ou de matériel, et ce malgré une utilisation normale en environnement recommandé, Transcend réparera ou remplacera votre **StoreJet 25** par un produit aux caractéristiques similaires.

**Durée de garantie : StoreJet 25** de Transcend est couvert par cette garantie pour une période de trois (3) ans à partir de la date d'achat. La preuve d'achat incluant la date d'achat est nécessaire pour que la garantie fonctionne. Transcend examinera le produit et statuera sur sa réparation ou son remplacement. La décision prise par Transcend de réparer ou de remplacer le produit est sans appel. Transcend se réserve le droit de fournir un produit de remplacement aux fonctionnalités équivalentes.

**Limitations :** Cette garantie ne s'applique pas aux produits endommagés à la suite d'un accident, d'emploi incorrect ou abusif, de mauvaise manipulation, de mauvaise installation, d'altération, de mauvais usage ou de problèmes liés à des surtensions électriques. Le **StoreJet 25** de Transcend doit être utilisé avec des périphériques conformes aux normes de l'industrie informatique. Transcend ne sera pas tenu responsable des dommages causés par l'usage de périphériques tiers. Transcend ne peut en aucun cas être tenu responsable de dommages directs ou indirects causés par un incident ou ses conséquences, y compris toute perte de profits ou de bénéfices, la perte de revenu ou de données ou tout autre dommage accidentel ou fortuit, de toute altération de relations commerciales, dû à ce produit, même si Transcend a auparavant été averti d'une telle éventualité.

**Avertissement :** La garantie ci-dessus est une garantie exclusive, sans aucune autre garantie, implicite ou explicite de quelque nature que ce soit ; ceci comprenant mais ne se limitant pas aux garanties de commercialisation et d'adéquation à une utilisation particulière. Cette garantie ne sera en aucun cas affectée par un support technique ou des conseils délivrés par Transcend.

**Enregistrement en ligne:** Pour accélérer le service de garantie, enregistrez svp votre produit Transcend sous un délai de 30 jours à partir de la date d'achat.

**Register online at [Enregistrement en ligne sur h](http://www.transcend.com.tw/register)ttp://www.transcend.nl/productregister\_fr** \*Les spécifications mentionnées ci-dessus sont susceptibles de changement sans préavis

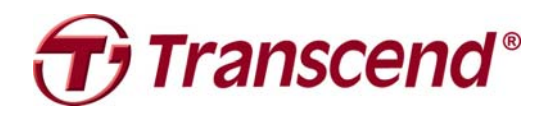

# *Transcend Information, Inc.*

#### [www.transcend.com.tw](http://www.transcend.com.tw/)

\*The Transcend logo is a registered trademark of Transcend Information, Inc. \*All logos and marks are trademarks of their respective companies.